## **IF YOU ARE NEW TO OLLI**

**To become a member and enroll or to enroll in an event open to the public.**

**(Membership is required to register for most OLLI course and events unless otherwise indicated.)**

- 1. To register to be a member or for a public/open event, you must create an account. Go to <https://olli.unl.edu/>
- 2. Scroll down and Click on the "ONLINE REGISTRATION" icon.

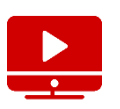

- 3. You are now on the "QuickPick Registration" page.
- 4. At the bottom of the Step 1 box, click on the BOX that says "CREATE ACCOUNT" **Become a Member**

#### **CREATE ACCOUNT**

5. Fill out the Add New Account information and Personal Information. Every item with an asterisk (\*) must be completed. If you want a catalog mailed to you, check the Information Request box.

#### **Add New Account**

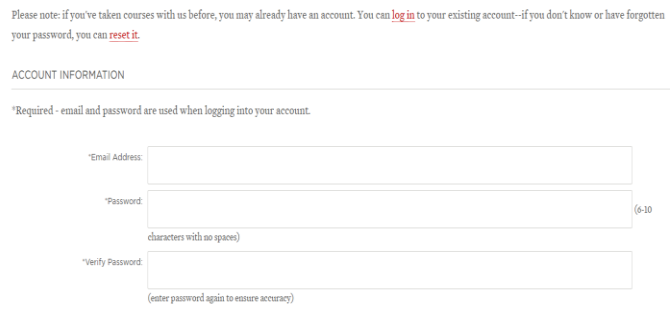

6. Click on ADD ACCOUNT.

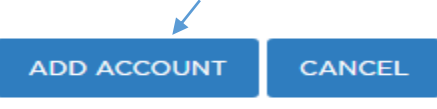

7. You are now logged in to start your registration.

# **IF YOU ARE RETURNING OR ARE A MEMBER OF OLLI**

#### **To renew your membership and enroll in courses/events.**

- 1. Go to <https://olli.unl.edu/>
- 2. Scroll down and Click on the "ONLINE REGISTRATION" icon.

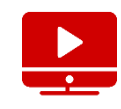

3. You are now on the "QuickPick Registration" page.

> **NOTE: IF you have been a member of OLLI in the past but have never logged on before, login using the email we have on file AND for the password, use your first initial, your last initial and your zip code (i.e. – bm68505)**

4. If you have logged on before, enter your existing e-mail and password, then click the LOG ON button.

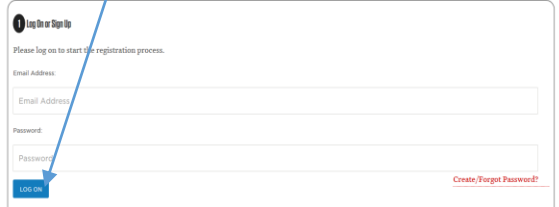

If you've forgotten your password, experience difficulty, or not sure if you ever had one, select CREATE/FORGOT PASSWORD? You will receive an email message to reset your password.

5. You are now logged on to start your registration.

.

# **QuickPick Registration**

Click here for instructions on how to register.

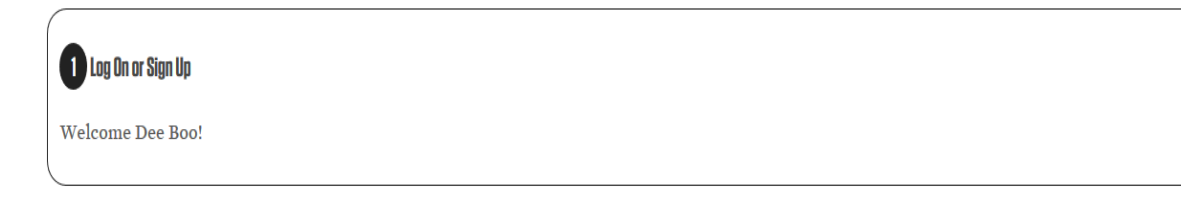

1. To purchase an OLLI membership

Scroll to **Step #2:** Select a Membership

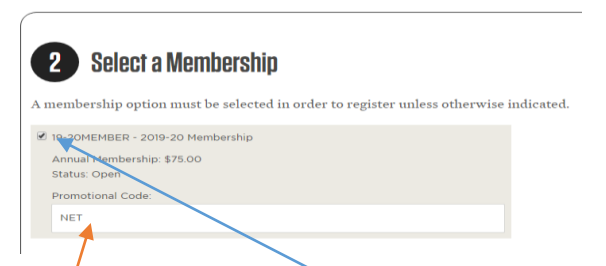

Click/on the box to the left of the membership option. If you qualify for a promotional discount

- $\delta$  Enter **NET** in the white box if you are a current member of NET
- o Enter **NAA** if you are a first-time new OLLI member and a UNL Alumni Association Member

 $\mathbf{r}$ 

o Otherwise, leave that box blank.

#### Scroll to **Step #3**: Select Courses

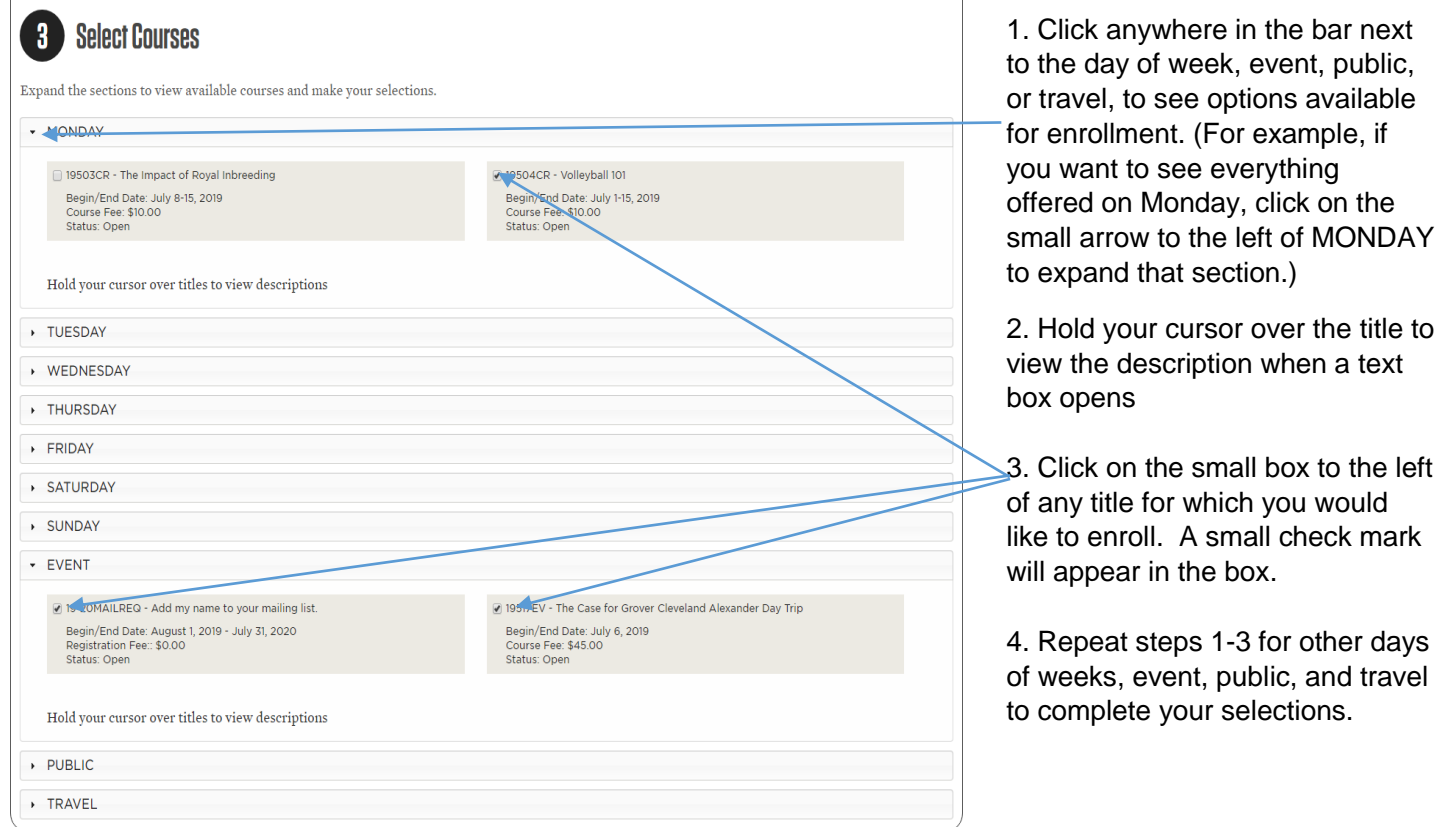

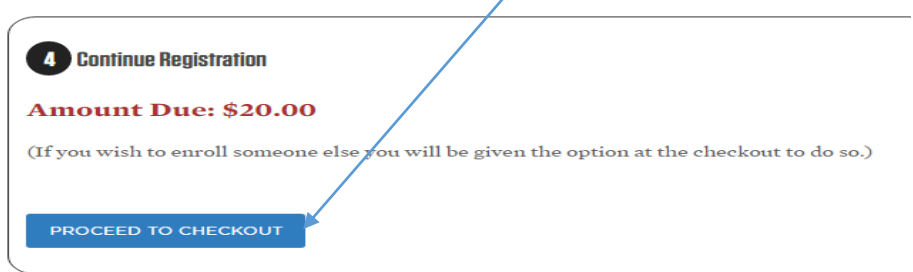

*NOTE: Amount due will only show the balance due for your registration. All promotional discounts (such as NET or NAA members) are taken at Checkout. Total balance due will show at checkout.*

**(If you want to register someone else, now please skip to page 4 of this document.)**

#### **Step #6:** CHECKOUT PAGE

**PAYER INFORMATIO** 

1. Review your enrollment and balance due. This balance should reflect any promotional code discounts.

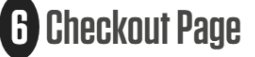

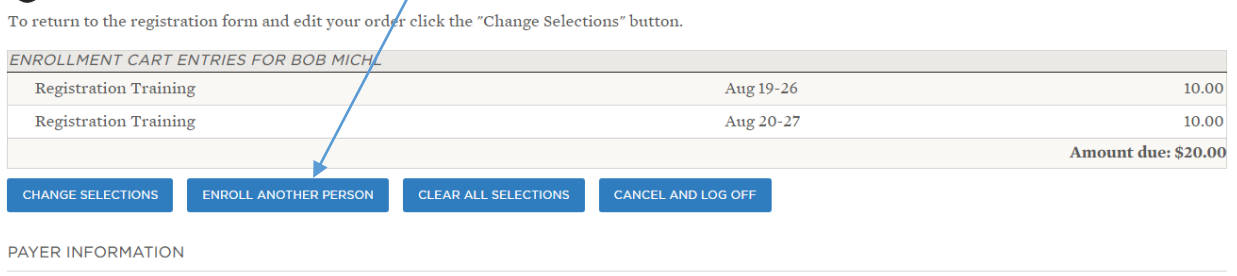

- 2. To edit your enrollment, if necessary, use the blue buttons below the Enrollment Cart Entries. The system will take you to the QuickPick Registration page to repeat Step 3 if you select one of the first two buttons listed below.
	- "CHANGE SELECTIONS" box allows you to edit any courses you select
	- "ENROLL ANOTHER PERSON" allows you to enroll another person at this time
	- "CLEAR ALL SELECTIONS" allows you to start over
	- "CANCEL AND LOG OFF" cancels any registration and logs you off of the registration system
- 3. If everything appears to be accurate, scroll down the page and confirm the PAYER INFORMATION is accurate or edit and enter the correct information.

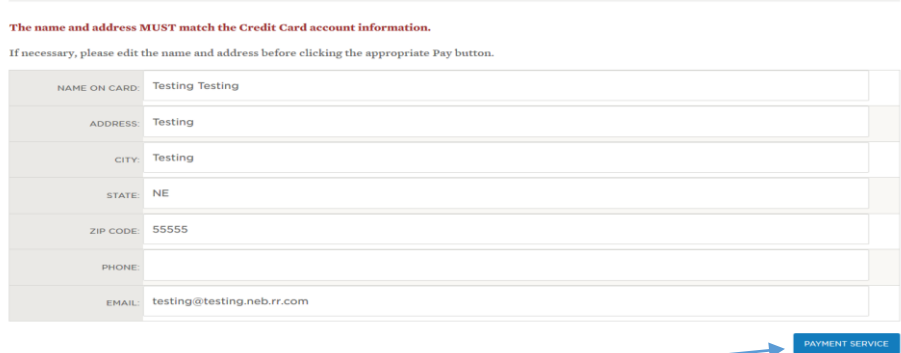

4. Click on the Blue PAYMENT SERVICES button.

Complete the SALE

- Complete all of the required fields with a red asterisk (\*)
- Click the PROCESS button when finished

University of Nebraska - Lincoln

*DO NOT CLICK THE BACK BUTTON WHILE YOUR PAYMENT IS BEING PROCESSED*.

**Be Patient**! During peak registration periods, this may take some time.

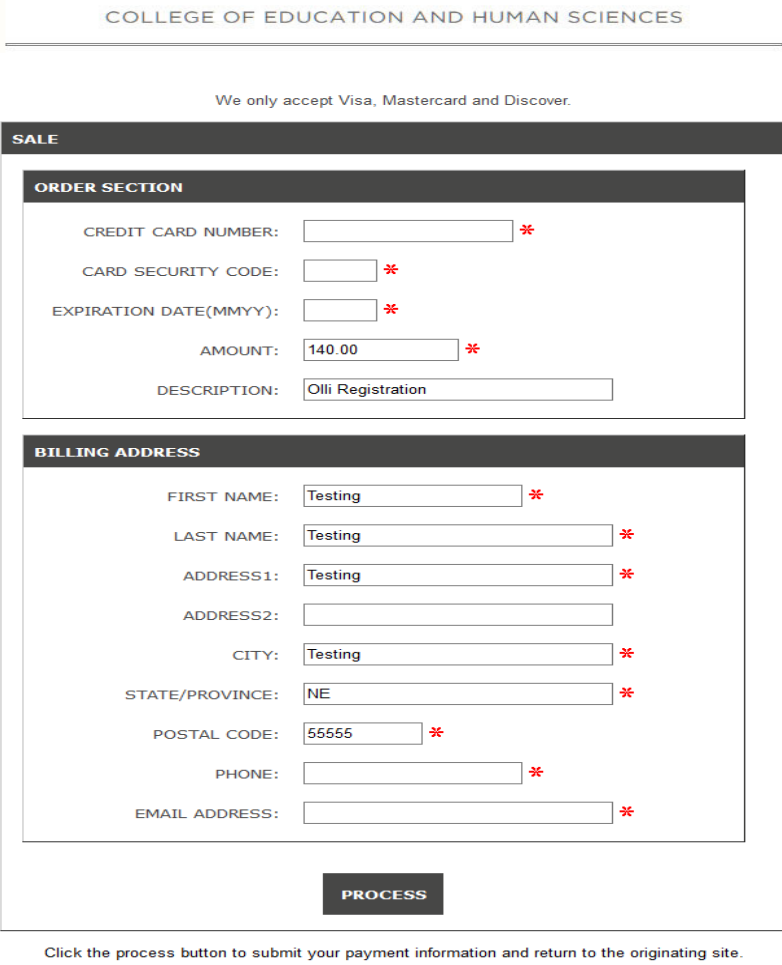

Be patient and wait for the originating site to respond. Don't click the back button.

A receipt will be sent to your email address.

#### **IF YOU WANT TO ENROLL SOMEONE ELSE**

#### *NOTE: BEFORE STARTING THIS PROCESS, YOU NEED THE OTHER PERSON'S EMAIL ADDRESS*

You need to have this person's email address to register for them or set up a new account if they are not an OLLI member or have never participated in OLLI before.

Scroll to Step 4. Click ENROLL ANOTHER PERSON.

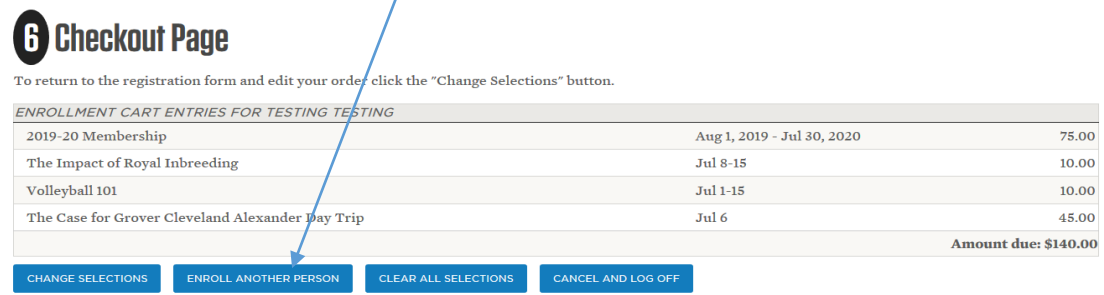

You will be asked to confirm, "Do you really want to enroll another user? Click "YES."

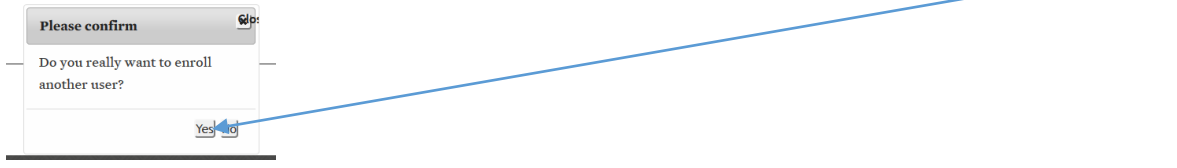

The system will redirect you to the "Enroll Someone Else" page. *Be patient.*

### **Enroll Someone Else**

1) Enter the email address of the person you want to enroll: Person has an Account With Us? - enter the email address assigned to their account. Person Does NOT have an Account Yet? - enter the email address that you want to assign to their account. \*Email: **Email Address** 

Enter the email address and click "OK" on the blue box to the right.

NOTE: If the email address you entered is in the system, you will see this page. If the email address you entered in NOT in the system, skip to the next page of this instruction guide.

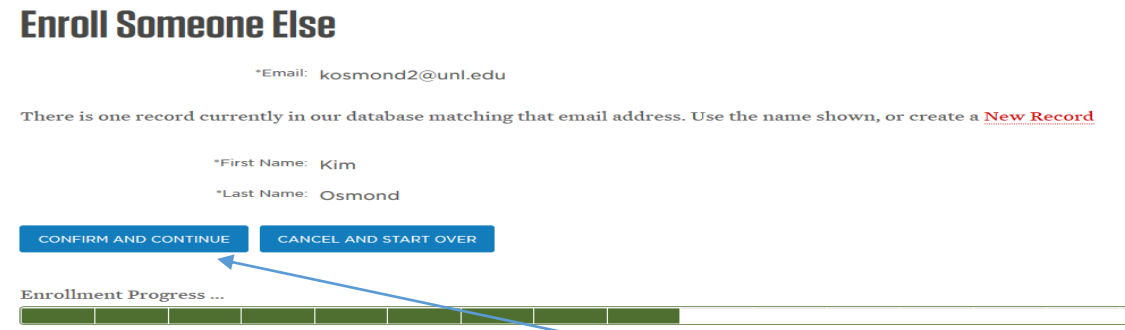

If the name displayed is correct, click "CONFIRM AND CONTINUE"

- The system will take you to the QuickPick Registration page
- You can repeat the registration process as outlined in Step 2 and Step 3

▲

Repeat the process (ENROLL SOMEONE ELSE) for each person you want to enroll

**ENROLL SOMEONE ELSE** 

 When you are done, click on the "PROCEED TO CHECKOUT" button at the bottom of the QuickPick Registration page

PROCEED TO CHECKOUT

NOTE: If the email address is **not in the system**, you will see this page

- $\bullet$  You will then need to set up an account for the hew person
- Complete the required fields indicated by as  $\cancel{\text{a}$ sterisk (\*)
- Click Confirm and Continue
- Wait (patiently) for you to be redirected back to the Quick Pick Registration Page.
- You will then have to repeat the registration process

### **Enroll Someone Else**

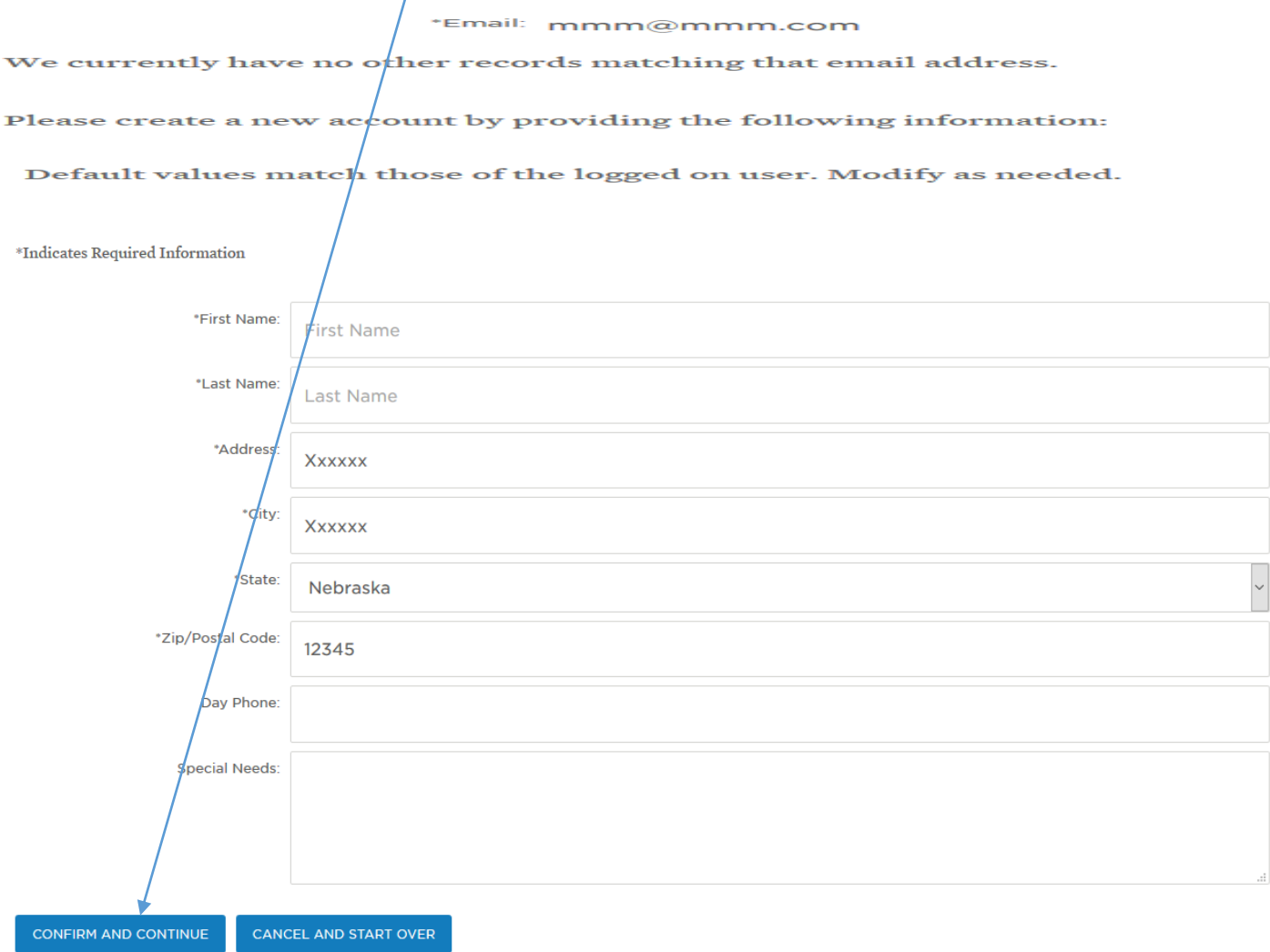

When completed, you can repeat the process for a third (and fourth, fifth, etc. person) by clicking on ENROLL ANOTHER PERSON

WHEN YOU HAVE COMPLETED ENROLLMENT, you can proceed to checkout. You should see the "cart entries" and "amount due" for each person you have registered.

# **6** Checkout Page

To return to the registration form and edit your order click the "Change Selections" button.

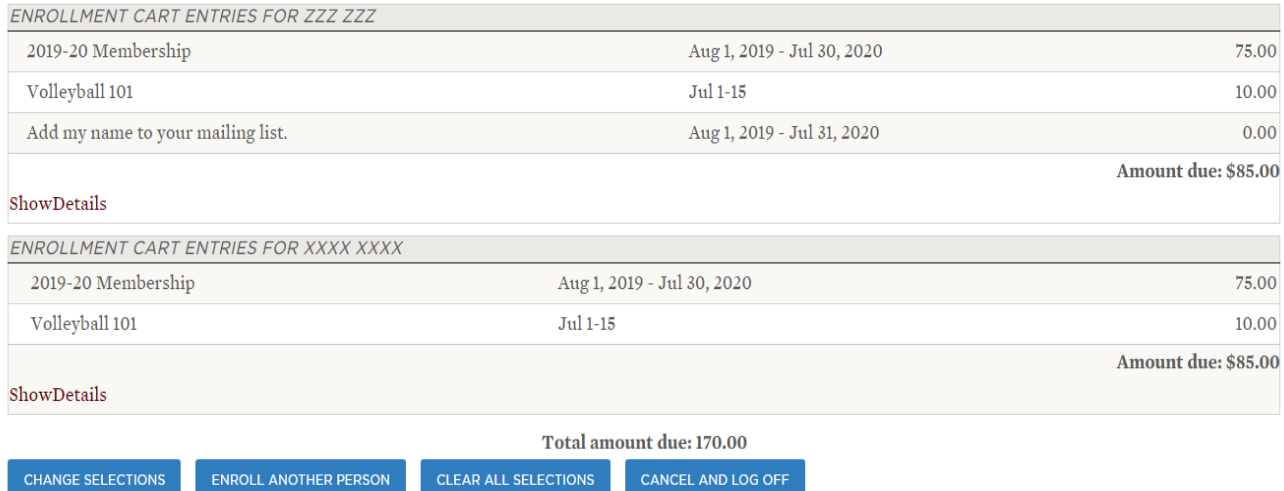

PAYER INFORMATION

#### The name and address MUST match the Credit Card account information.

If necessary, please edit the name and address before clicking the appropriate Pay button.

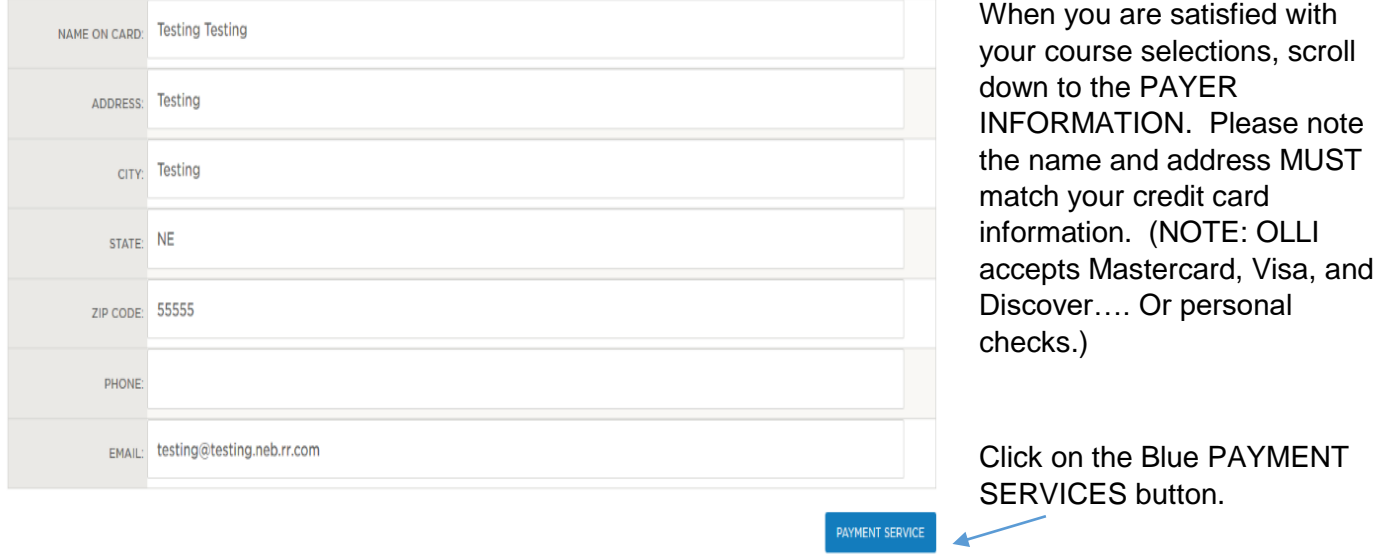

# University of Nebraska - Lincoln

COLLEGE OF EDUCATION AND HUMAN SCIENCES

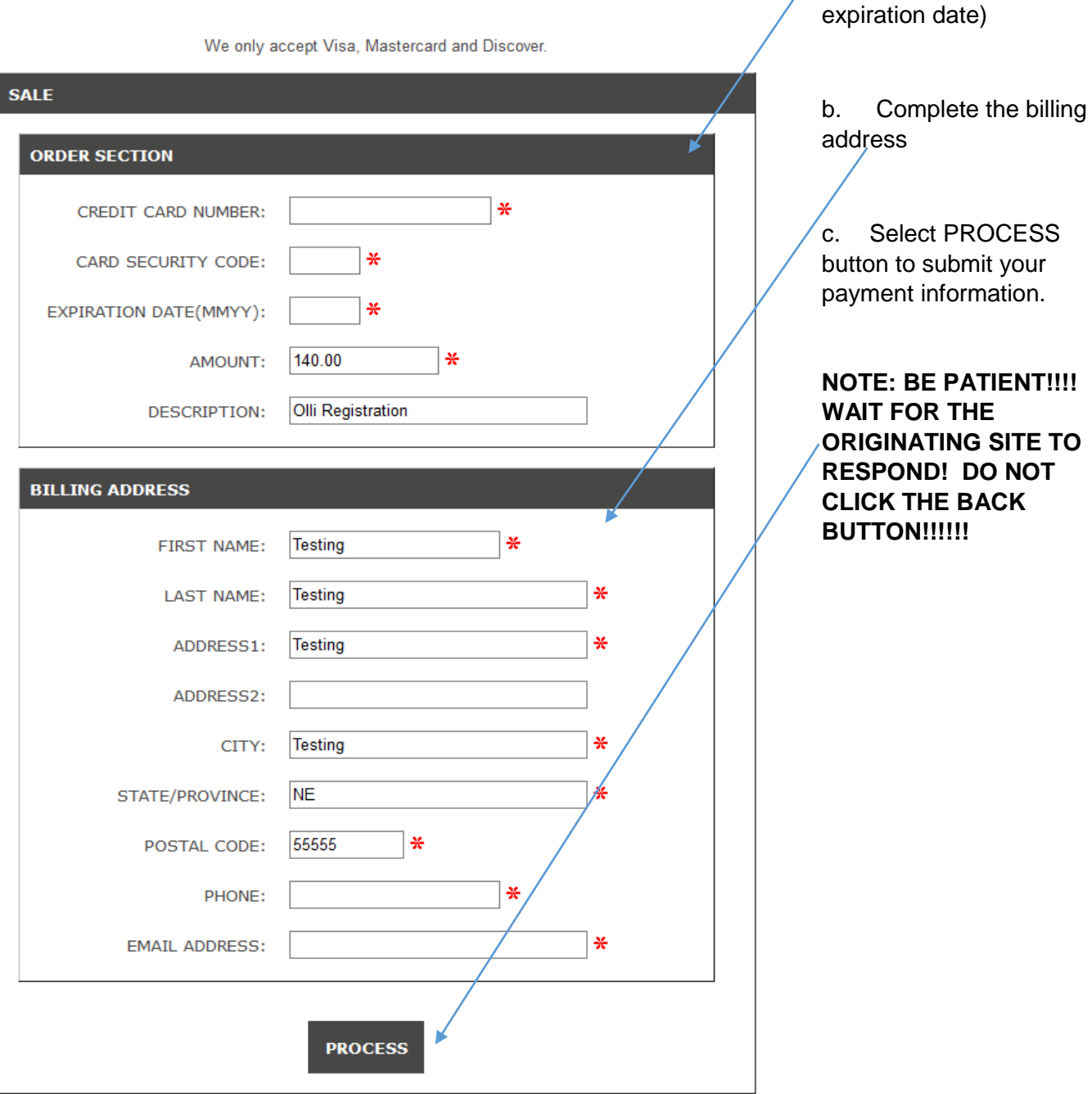

a. Complete the

ORDER SECTION (credit card #, security code,

Click the process button to submit your payment information and return to the originating site.

Be patient and wait for the originating site to respond. Don't click the back button.

This concludes the registration and enrollment process.